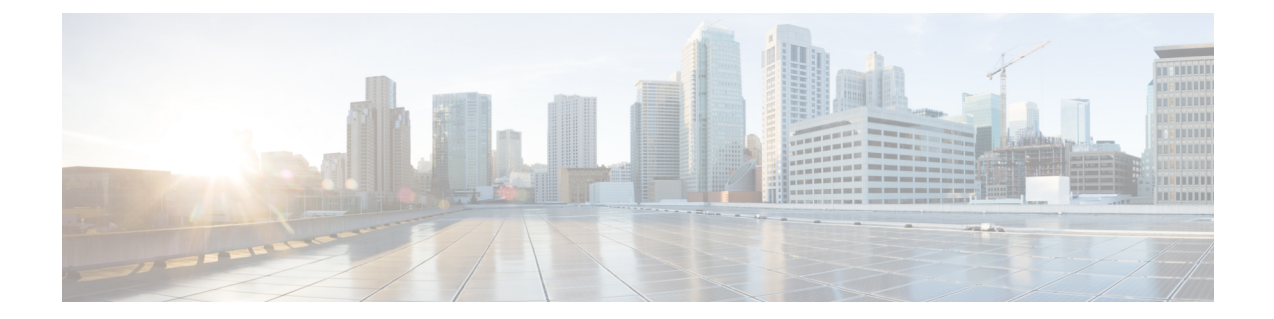

# **Unified CCX** ライセンス

Unified CCX ライセンスは、システムの物理 MAC アドレスとは異なるライセンス MAC という文 字列に基づいています。ライセンスMACはシステムパラメータに応じて異なります。いずれか のパラメータを変更すると、ライセンスMACが変更されて、現在のライセンスファイルが無効 になる可能性があります。次に、ライセンス MAC の有効性に影響するパラメータを示します。

- タイム ゾーン(Time zone)
- NTP サーバ 1 (NTP server 1) (または「なし (none)」)
- NIC の速度(NIC speed)(または「自動(auto)」)
- ホストネーム(Hostname)
- IPアドレス(IP Address)
- IP マスク(IP Mask)
- ゲートウェイアドレス (Gateway Address)
- プライマリ DNS(Primary DNS)
- SMTP サーバ (SMTP server)
- 証明書の情報(Certificate Information)(組織(Organization)、部門(Unit)、場所 (Location)、都道府県(State)、国(Country))

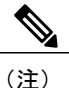

Unified CCX ウォーム スタンバイ ライセンス、およびその他すべてのライセンスは、Cisco Unified CCXクラスタの最初のノード(通常はデータベースパブリッシャノード)のライセン ス MAC アドレスにノード ロックされます。2 番目のノードを追加すると、最初のノードの有 効なアドオン ウォーム スタンバイ ライセンスの検証が実行されます。クラスタが設定された 後で、クラスタの両方のノードでライセンスが有効になります。

- デモ [ライセンス](#page-1-0), 2 ページ
- [インストール前のライセンス](#page-1-1) MAC の取得, 2 ページ
- [インストール後のライセンス](#page-2-0) MAC の取得, 3 ページ
- [ライセンスのアップロード](#page-2-1), 3 ページ

# <span id="page-1-0"></span>デモ ライセンス

Unified CCX のインストール DVD には、60 日間有効で、すべての機能が含まれる 25 シート プレ ミアム デモ ライセンスが付属しています。

# <span id="page-1-1"></span>インストール前のライセンス **MAC** の取得

Unified CCX をインストールする前に、ライセンス MAC を取得するには、次の手順を実行しま す。

#### 手順

- ステップ **1** 応答ファイル生成ページ([http://www.cisco.com/web/cuc\\_afg/index.html](http://www.cisco.com/web/cuc_afg/index.html))を開きます。
- ステップ **2** 製品情報をフィールドに入力し、[応答ファイルとライセンスMACの生成(Generate Answer Files & License MAC)]ボタンをクリックし、ライセンス MAC を取得します。
- ステップ **3** <http://www.cisco.com/go/license> のライセンス登録ページで、Unified CCX 製品に付属している、ま たは電話注文時に受け取った製品認証キー(PAK)を入力します。
- ステップ **4** [送信(Submit)]をクリックし、画面の手順に従います。
- ステップ **5** Unified CCX クラスタの最初のノードのライセンス MAC を入力します。
- ステップ **6** 有効な電子メール アドレスと、ライセンスが必要なノードの数を入力します。
	- Unified CCX はノード ロックされたライセンスのみをサポートします。ただし、Unified CCX は、アップグレード ライセンスも存在する場合にのみ、アップグレードされたシ ステム上の 9.0(1) よりも前の Unified CCX バージョンに使用されている既存のライセン スを引き続き認識します。 (注)

ステップ **7** サーバにライセンス ファイルをアップロードします。 ライセンス ファイルをアップロードしてライセンス情報を表示する方法の詳細については、次の URL で入手可能な 『*Cisco Unified Contact Center Express Administration Guide*』を参照してくださ い。

> http://www.cisco.com/en/US/products/sw/custcosw/ps1846/products\_installation\_and\_configuration\_guides [list.html.](http://www.cisco.com/en/US/products/sw/custcosw/ps1846/products_installation_and_configuration_guides_list.html)

## <span id="page-2-0"></span>インストール後のライセンス **MAC** の取得

### コマンドライン インターフェイスの使用

#### 手順

- ステップ **1** Unified CCX の管理者のクレデンシャルを使用して Unified CCX システムの CLI にログインしま す。
- ステップ2 show statusコマンドを実行します。 このコマンドの出力にライセンス MAC が含まれています。

## **Administrator** の **Web** インターフェイスの使用

#### 手順

- ステップ **1** Unified CCX Administrator クレデンシャルを使用して Unified CCX Administrator の Web インター フェイスにログインします。
- <span id="page-2-1"></span>ステップ **2** [システム(System)]> [ライセンス情報(License Information)] > [ライセンスの表示(Display License(s))] をクリックし、ライセンス MAC を取得します。

# ライセンスのアップロード

Unified CCX のすべての機能コンポーネント用のソフトウェアは、インストール中にシステムに ロードされます。ただし、その機能のライセンスが追加され、アクティブになっていないと、ど の機能も利用できません。

[ライセンス情報(License Information)] ページでは、ライセンスをアップロードしたり、表示し たりできます。ライセンスをアップロードするには、次の手順を実行します。

#### 手順

- ステップ **1** UnifiedCCX Administrationのメニューバーから、[システム(System)] > [ライセンス情報(License Information) ]>[ライセンスの追加 (Add License(s))] を選択します。 [ライセンス情報 (License Information) 1 Web ページが開きます。
- ステップ **2** ライセンス ファイルを指定するか、[参照(Browse)]をクリックしてファイルを見つけます。

.lic 拡張子が付いた単一ファイル、または複数の .lic ファイルが含まれた .zip ファイルのいずれか を指定できます。

- 以前のリリースからアップグレードする場合で、複数のライセンスがあるときは、すべ ての.licファイルを単一の.zipファイルに圧縮してから、そのzipファイルをアップロー ドします。.zip ファイルを指定する場合は、追加する必要のあるすべての .lic ファイル が.zipファイルのルートにあり、.zipファイルのサブフォルダにないことを確認します。 (注)
- ステップ **3** [アップロード(Upload)]をクリックします。

ライセンスが正常にアップロードされると、このWebページ上部のステータスバーに「ライセン スが正常にアップロードされました(License has been uploaded successfully)」と いう確認メッセージが表示されます。

既存のライセンス供与済みのアウトバウンド IVR ポートを増やすためのアドオン ライセンスを アップロードした場合は、次のメッセージが表示されます。

「ライセンス供与済みのIVRポートの数を増やしました。ライセンス供与済みのすべてのポート を使用できるようにアウトバウンドコール制御グループのポート数を増やしてください。(As the number of licensed Outbound IVR Ports have increased, please increase the number of ports in the Outbound Call Control Group to utilize all the licensed ports.)」